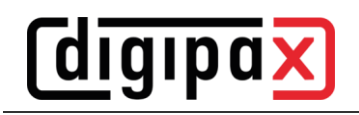

# **GDT-Anbindung MEDICAL OFFICE**

#### **1 Anlage des GDT-Auftrags:**

Die Pfade in den Screenshots müssen für digipaX2 ggf. angepasst werden.

Als erstes werden im Verzeichnis "C:\digipaX\digipaX2\GDT" die Unterverzeichnisse "Import" und "Export" angelegt. Zur Nutzung eines Gerätes in MEDICAL OFFICE muss einmalig ein Auftrag angelegt werden, in dem die Konfiguration hinterlegt ist. Das geht wie folgt:

Starten Sie das Datenpflegesystem (aus der Zentrale über das Menü "Extras") mit einem Nutzer, der das Recht hat, Aufträge zu erstellen und zu bearbeiten. Dann wählen Sie in der Leiste links den Punkt Stammdaten-Aufträge-Aufträge. Über der Liste klicken Sie auf "Neu".

Dies ist die Eingabemaske zum Anlegen und Bearbeiten der Aufträge in MEDICAL OFFICE. Vergeben Sie zuerst einen eindeutigen Schlüssel für den Auftrag und eine Bezeichnung, unter welcher der Eintrag später im Krankenblatt erscheinen soll. Für das Anbinden eines Gerätes muss der Haken bei "Geräteanbindung" gesetzt werden. Daraufhin erscheint eine neue Registerkarte "Geräteanbindung". Weiterhin müssen die entsprechenden Haken bei den Tarifen gesetzt werden, für die dieses Gerät genutzt wird.

Das Ergebnis sieht dann in etwa so aus:

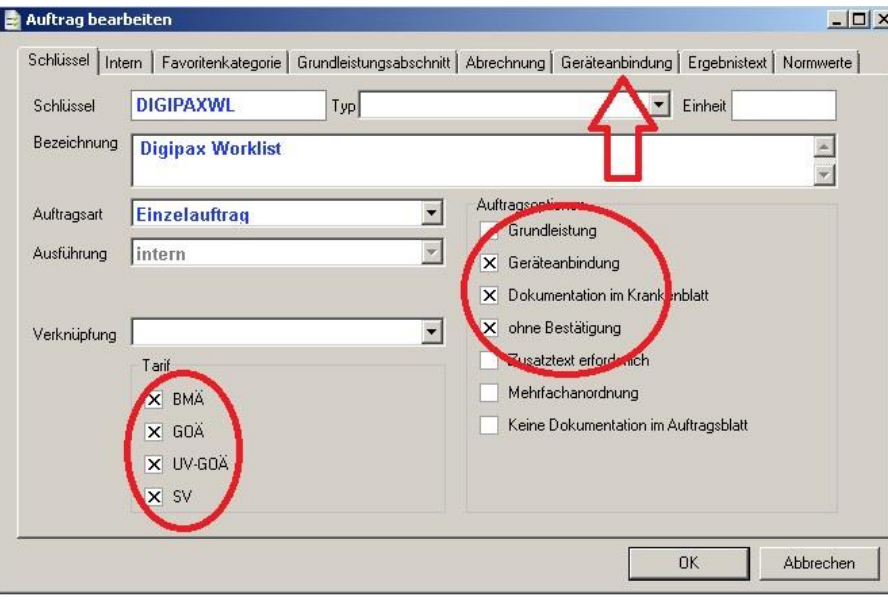

Danach wechseln Sie auf die Registerkarte "Geräteanbindung". Hier hinterlegen Sie die Informationen zur Kommunikation mit der Software des anzubindenden Gerätes. Stellen Sie die Schnittstelle nach Bedarf auf GDT um oder wahlweise auf GDT (erweitert), wenn Sie zusätzlich

Kostenträgerinformationen übergeben wollen. Setzen Sie den Haken bei "Ergebnisse speichern" damit die zurück gelieferten Informationen im Krankenblatt gespeichert werden.

Dann tragen Sie die Pfade für die Export- und Importdateien in die entsprechenden Felder ein. MEDICAL OFFICE ist hier nicht auf ein bestimmtes Verzeichnis angewiesen. Beachten Sie bitte, dass der Pfad verfügbar sein muss, falls Sie auf einen anderen Computer über das Netzwerk zugreifen. Beachten Sie weiterhin, dass für das andere Programm die Exportdatei aus MEDICAL OFFICE die Importdatei ist und umgekehrt. Für die Speicherung der Rückmeldung geben Sie die Feldbezeichnung bei Testident und "Verfahrensspez. Kennfeld" ein, aus dem MEDICAL OFFICE die Information entnehmen soll und anhand dessen die Zuordnung erfolgen soll. Anhand des verfahrensspezifischen Kennfeldes wird bei einigen Geräten die entsprechende Untersuchung direkt ausgewählt (EKG/Langzeit-EKG).

Wenn Sie alle Eingaben getätigt haben, sieht der Dialog wie folgt aus:

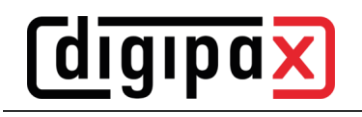

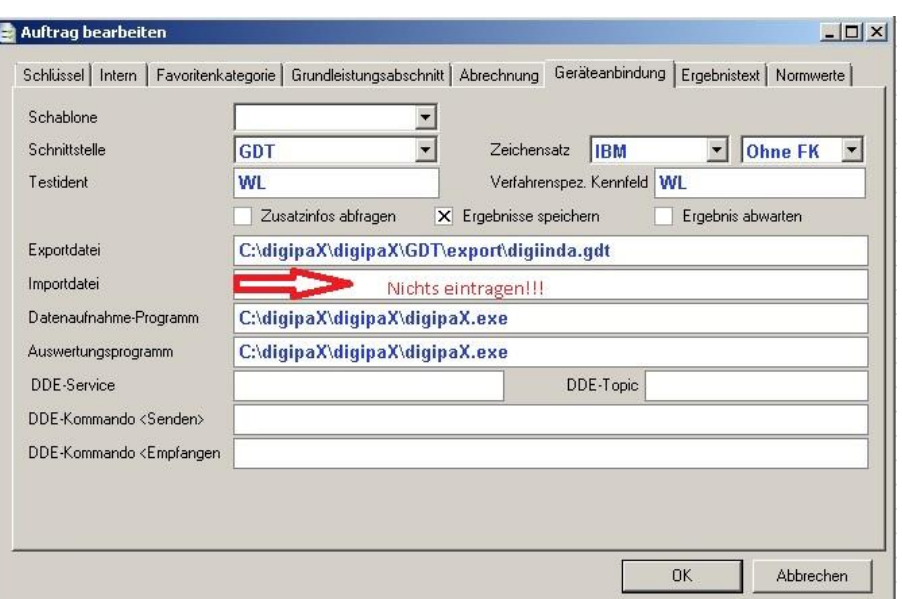

Schließen Sie diese Maske und die Auftragsverwaltung mit "OK". Damit ist der Auftrag angelegt. Sollte die Importdatei beim Schließen der Software nicht vorliegen oder es sich um mehrere Importdateien handeln, dann darf kein Importpfad bzw. keine Importdatei angegeben werden. Es muss im Datenpflegesystem beim Punkt "Arbeitsplatz" auf der Registerkarte "Allgemein" der GDT-Importpfad angegeben werden:

**Achtung diese Einstellung muss an jedem Arbeitsplatz einzeln erfolgen. Diese Einstellung ist nicht global. Wird links der Knoten "Arbeitsplatz" nicht angezeigt, muss man sich abmelden**  und mit dem Passwort "admin" wieder anmelden.

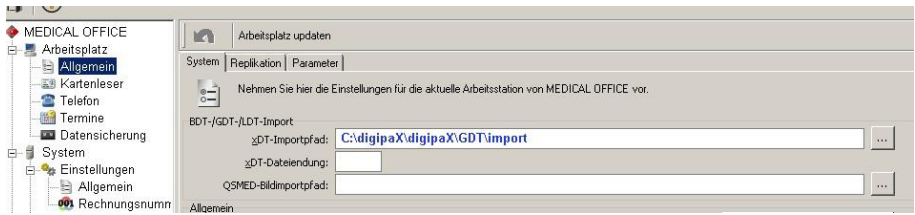

Wenn Sie keine Dateiendung angeben, dann werden alle Dateien aus diesem Ordner importiert. Bitte beachten Sie, Dateien, die nicht verarbeitet werden können, werden gelöscht! Der Importpfad wird überwacht und Dateien den entsprechenden Patienten und Aufträgen anhand des Testidents zugeordnet. In der MEDICAL OFFICE Zentrale im Krankenblatt eines Patienten können Sie nun den Auftrag aufrufen.

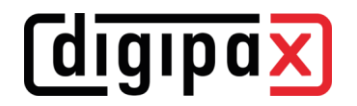

#### **2 Schalter anlegen**

Für eine einfachere Nutzung können Sie sich einen Schalter im Krankenblatt anlegen. Klicken Sie mit der rechten Maustaste in den Schalterbereich und schalten Sie den Entwurfsmodus ein. Über einen Klick rechte Maustaste können Sie eine neue Schablone anlegen.

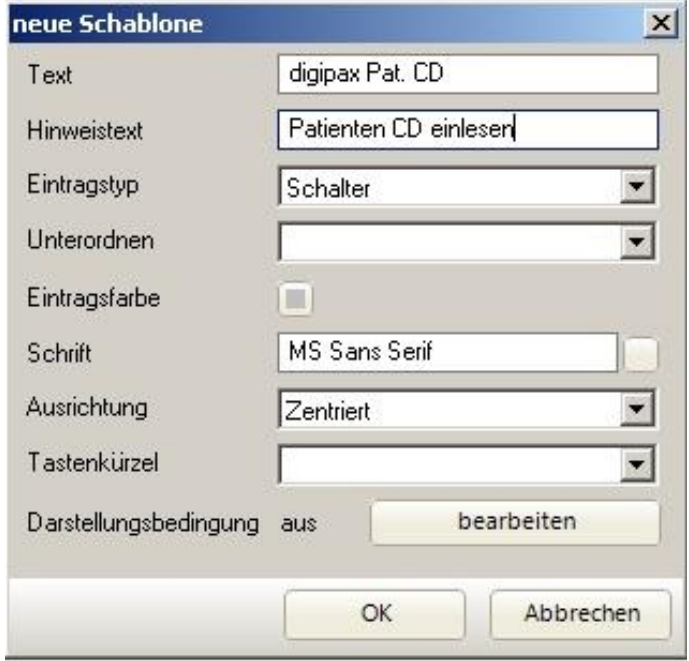

Diese Schalter können Sie nach Wunsch bezeichnen und einstellen. Mit "OK" rufen Sie den Dialog für den Zweck der Schablone auf. Wählen Sie in der Liste "Auftrag – Auftrag" und tragen Sie das Kürzel **Ihres Auftrags in Großbuchstaben ein.**

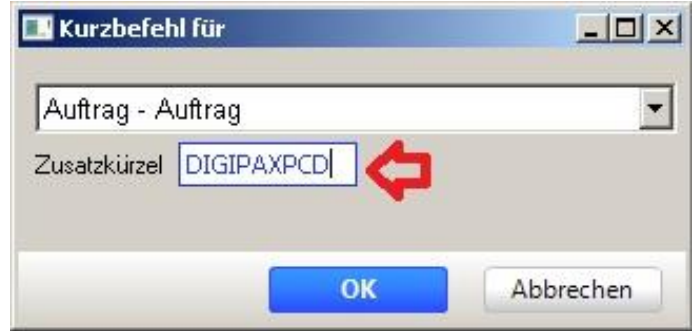

Mit "OK" schließen Sie das Anlegen des Schalters ab und können den Entwurfsmodus über das Kontextmenü rechte Maustaste wieder ausschalten.

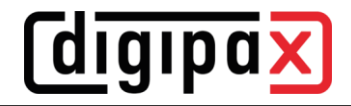

#### **3 Nutzung des Auftrags**

Wenn Sie nun einen Patienten mit einem entsprechenden Fall aufrufen, können Sie über den Schalter den Auftrag anordnen. Durch die Arbeit mit dem Gerät wird die Importdatei dann ggf. neu erstellt und beim Schließen des Programms von MEDICAL OFFICE ausgewertet sowie das Resultat im Krankenblatt gespeichert, wenn der Auftrag dementsprechend konfiguriert wurde.

Anbei finden Sie zwei Nachrichten. Einmal die "export.gdt", die erzeugt wurde, als von MEDICAL OFFICE der Auftrag aufgerufen und der Start des externen Programms eingeleitet wurde. Zum zweiten die "import.gdt", die das Ergebnis in das Krankenblatt zurückschreibt. Die "import.gdt" speichern Sie bitte in dem angegebenen Pfad, sobald der Auftrag aufgerufen wurde. Dann können Sie folgendes Ergebnis im Krankenblatt sehen:

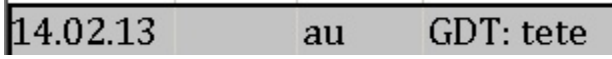

Bitte beachten Sie, dass das Beispielergebnis auf den 14.02.2013 gesetzt wird und Sie den Eintrag u. U. suchen müssen. Es erscheint die Auftragsbezeichnung und dahinter das Ergebnis, wenn es wie in diesem Beispiel in Feldkennung 6220 in der GDT-Datei zurückgegeben wurde.

Wenn Sie den Auftrag mit einem Doppelklick öffnen, können Sie über "Zusatzinfo" den Inhalt der Importdatei aufrufen. Über "Externe Auswertung" starten Sie das im Auftrag hinterlegte Auswertungsprogramm. Dabei wird wieder eine GDT-Datei in den Exportpfad erstellt. Sollten beispielsweise Datum und Uhrzeit in der Importdatei an MEDICAL OFFICE übergeben worden sein, dann werden diese Werte auch in die Exportdatei geschrieben, damit evtl. im anderen Programm die Untersuchung direkt zugeordnet und aufgerufen werden kann.

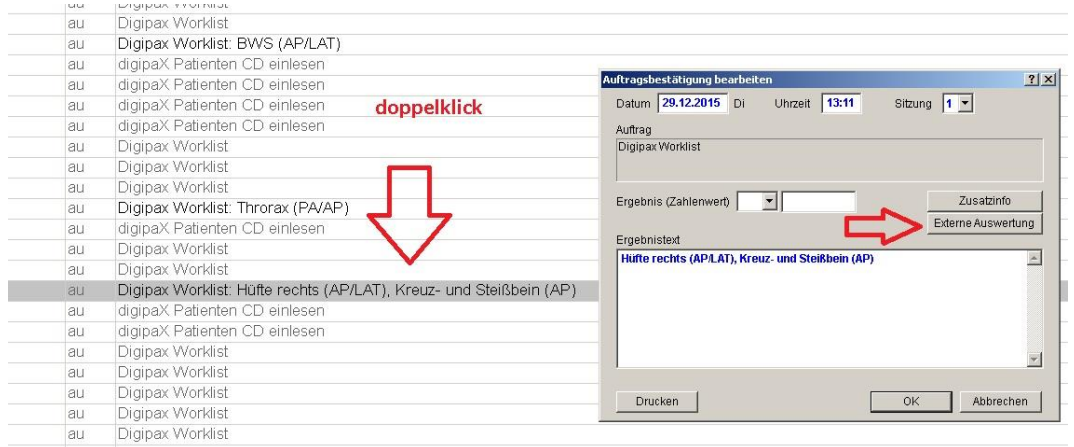

### **4 Patienten CD einlesen**

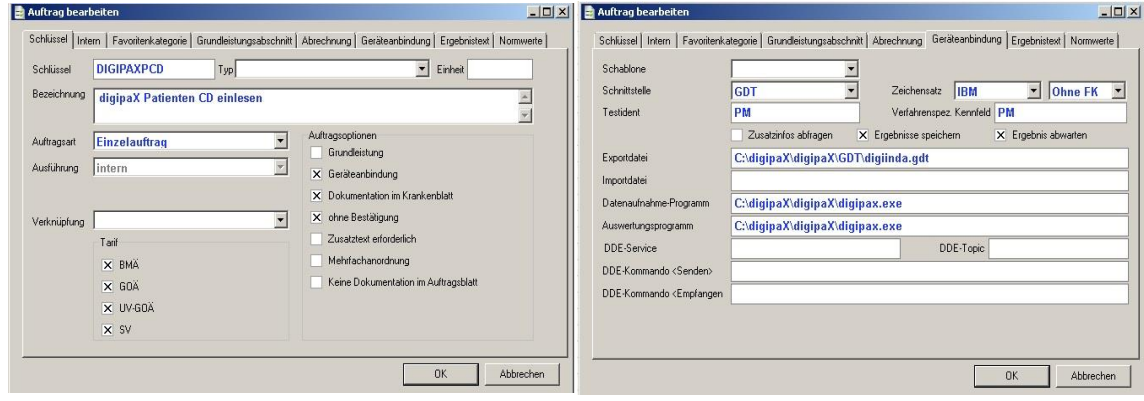

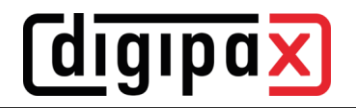

# **5 Import Karte oder Twain-Schnittstelle öffnen**

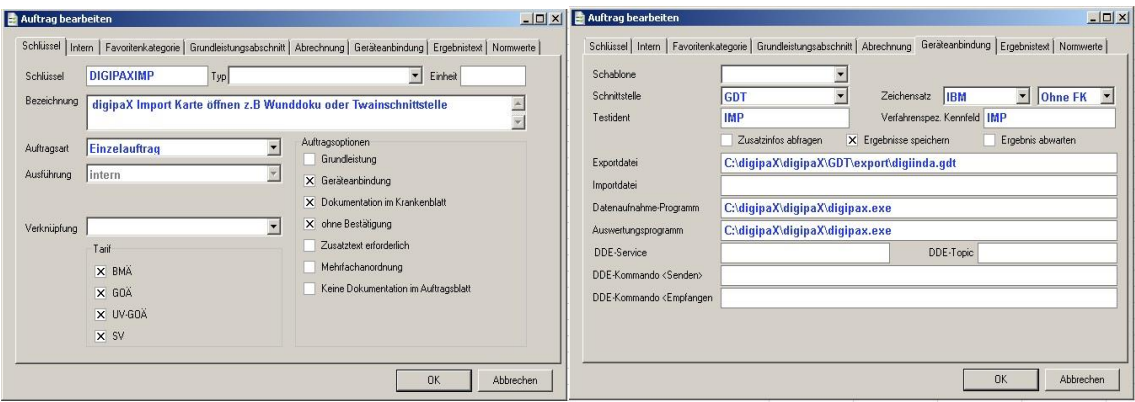

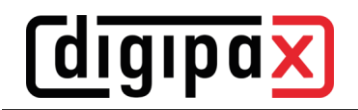

# **6 Einstellungen digipaX**

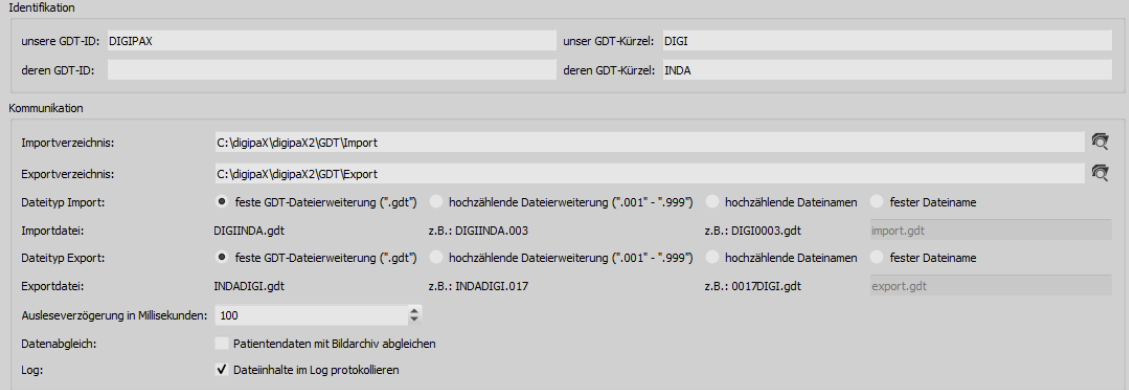

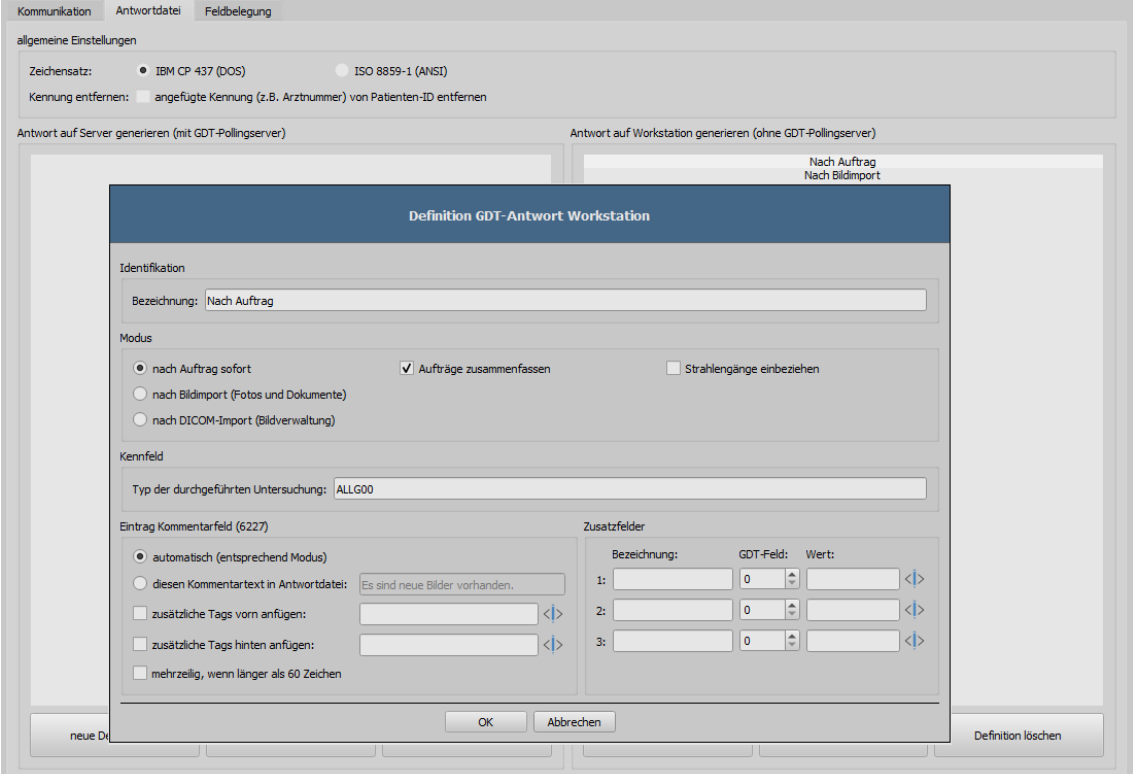